#### **CISCO Webex Events**

#### **How to connect to Webex and to use it**

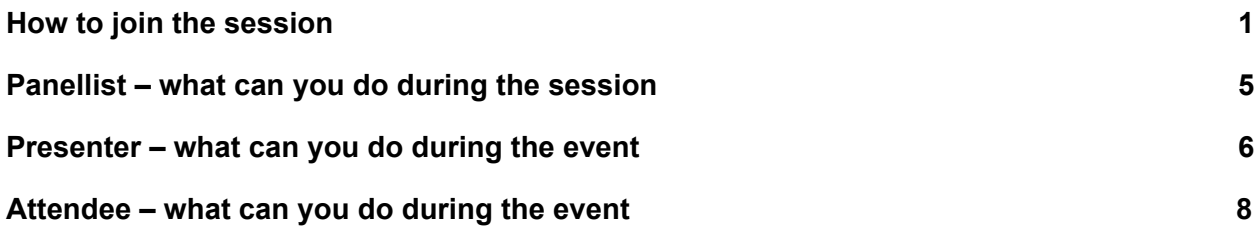

#### <span id="page-0-0"></span>**How to join the session**

- 1. If you are a **Panellist/Presenter** (i.e. you have a presentation within a given session) you will receive a personal invitation email from the Webex platform. At the beginning of this email there will be a link to a "location". You should ignore it as it is for "Attendee" role. A little bit below you will find the link for **Panellist/Presenter** to be used to join the session. **This** is the link you are interested in.
- 2. When you click on the link for **Panellist/Presenter**, you will see a screen like this:

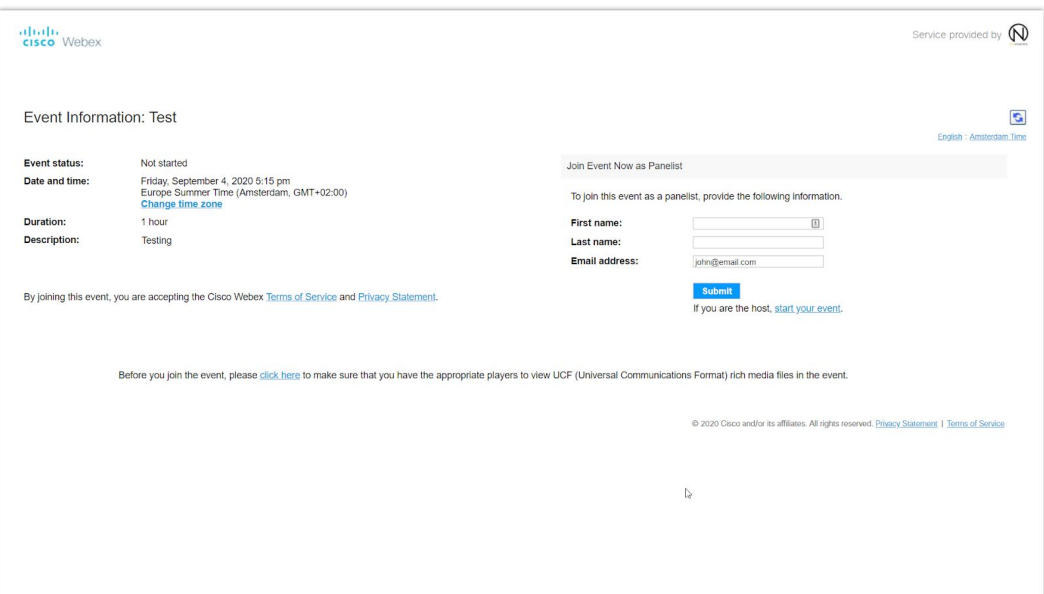

or, if the session has already started, a screen like this (the difference is the status of the event -- below a "green dot" and word "Started"):

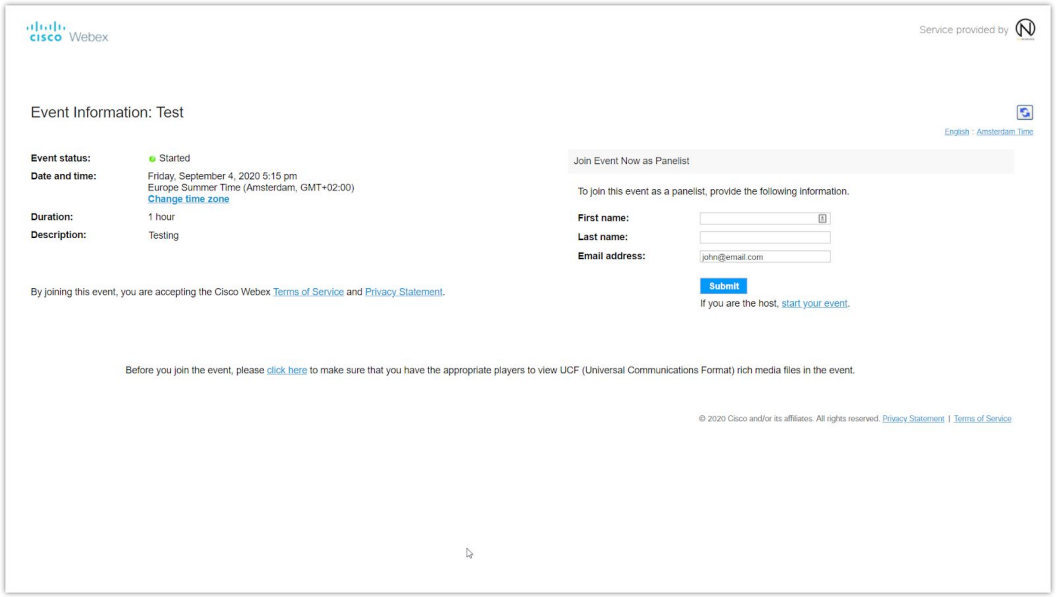

- 3. You have to fill your first and last name, and press the "**Submit**" button. The next screen will be like the one below, as from here the roles **Panellist/Presenter** and **Attendee** merge in joining.
- 4. If you would like to participate in a session, but you do *not* have a presentation within this session, you can join the session as an **Attendee**. In this case, go to the Program of the FedCSIS (follow link from the main conference page), choose an appropriate session, and find the link "**Join the session**". If the session has already started you will see a screen like this (possibly lacking your email address, which you will have to fill in):

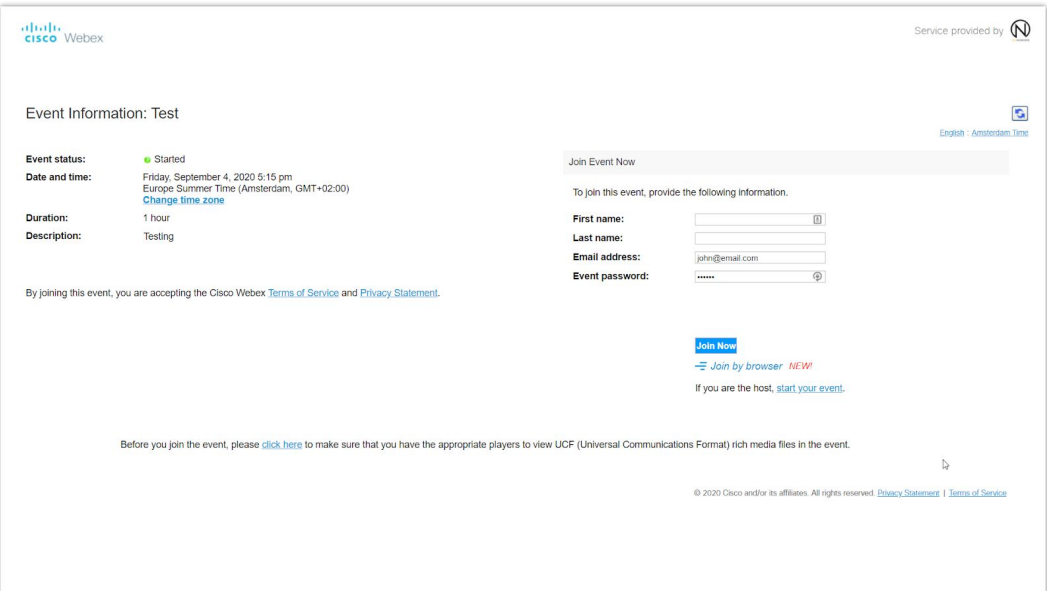

5. Clicking the button "Join Now" you will see, in your browser, the screen as the one below. This is also the same screen you will see when you click Submit as the Panellist/Presenter. Unfortunately if the session is not yet active, you will not be able to join it (the form depicted above will be inactive/blocked).

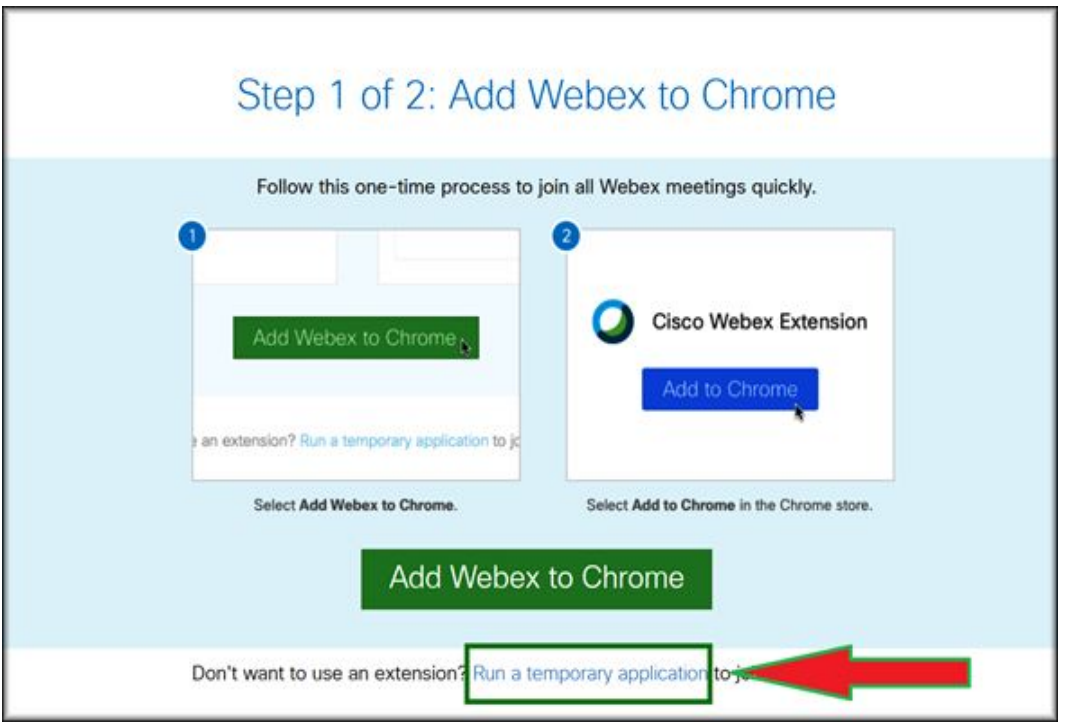

6. We strongly recommend that you choose the option: *Run temporary application.*

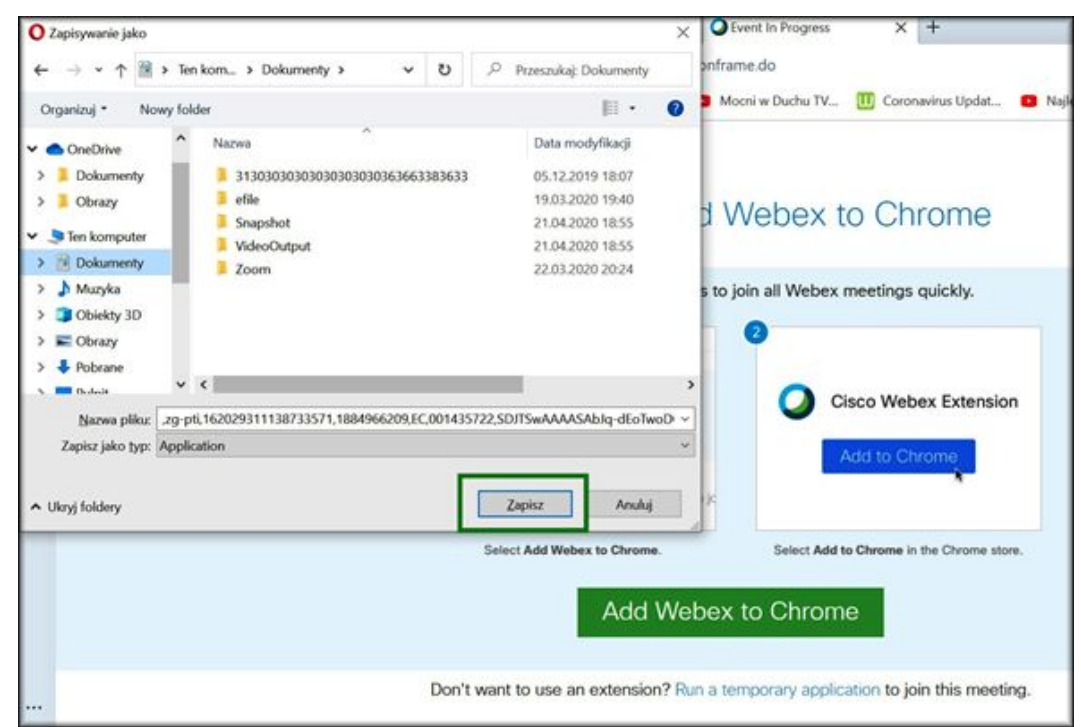

7. Selecting this option will start downloading a temporal Webex application

(small exe file with a long name). Depending on the configuration of your browser, you might be asked to choose where to save it (on your hard drive). When the downloading process completes, start the "temporary application".

- 8. **IMPORTANT**: In case if you by accident exit the session you can start this application one more time to come back to the session, or you can start from the invitation link, one more time download an application and Join the meeting/session. Note that clicking "back" button, in your browser, is not going to work.
- 9. As soon as the temporal Webex program will start, you will see the window as the one below. Click on Join Event to join the session.

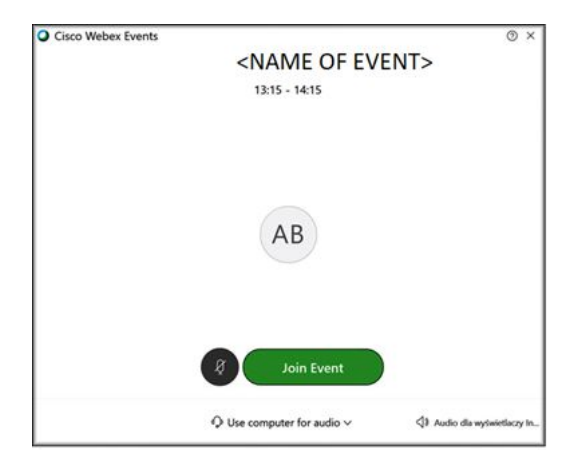

10. In the control panel you can check and test your microphone (clicking on a button with dots). In case you are joining as Panelist/Presenter you will be able to also check your camera.

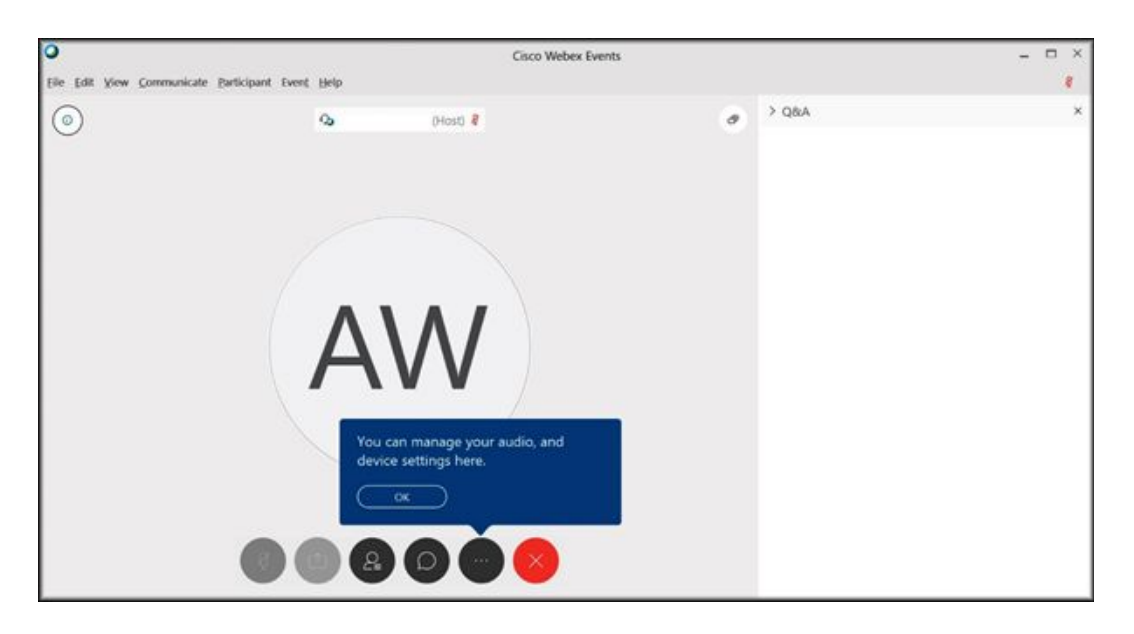

# <span id="page-4-0"></span>**Panellist – what can you do during the session**

1. After login to the session, you can turn on/off your microphone and camera. You can chat with all participants and you can see all participants of the meeting (so called attendees). By default, the microphone and camera are turned off, at the beginning. To see all participants just click the Participants icon on a panel.

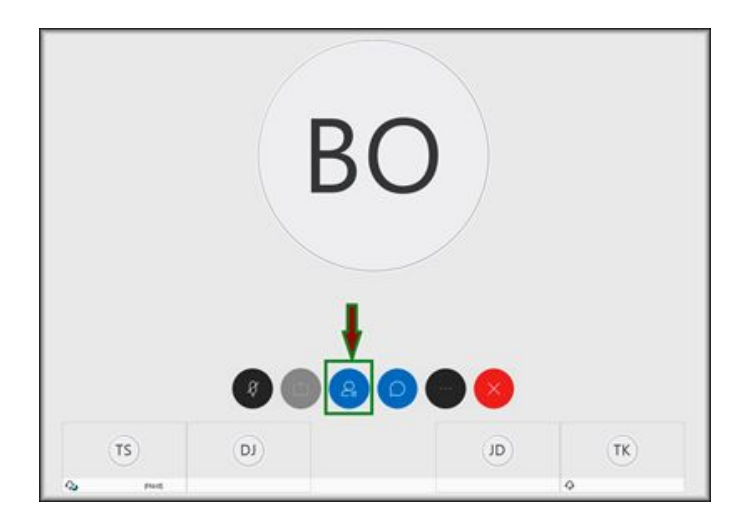

At the right hand side you can see list of panellist and attendees, like on the following image:

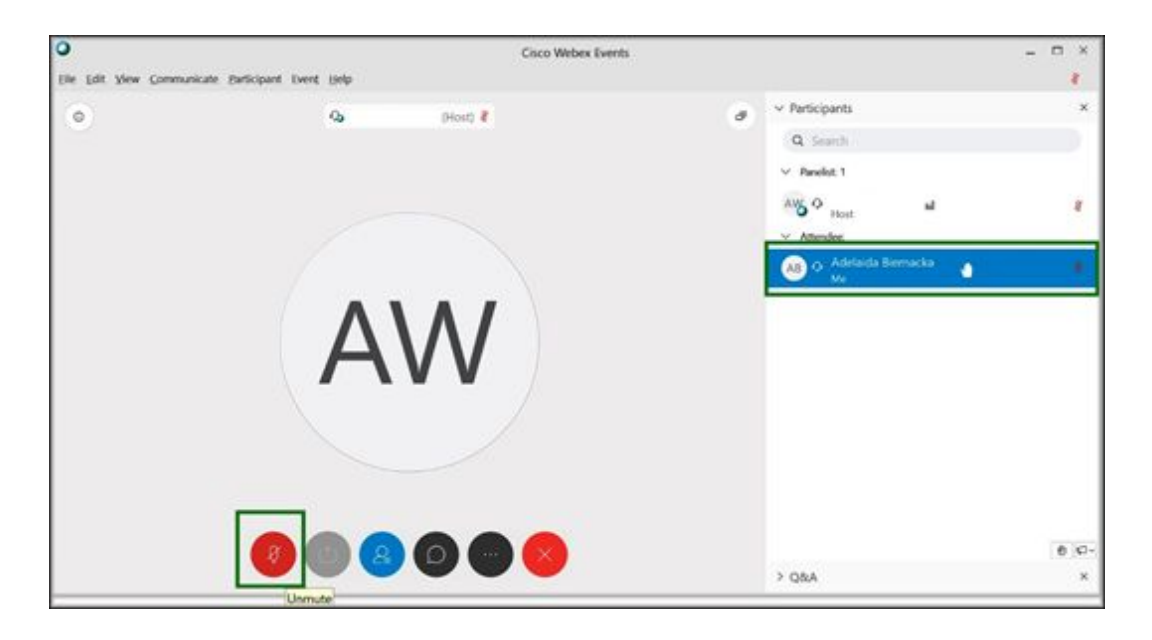

You can mute/unmute your microphone. You can Chat or ask questions.

# <span id="page-5-0"></span>**Presenter – what can you do during the event**

1. *During the session there is only one Presenter*. Usually it is the *Chair*, or the *Host* who, has to assign this role (Presenter) to you (if you are to have a presentation). You can see if this assignment has been done - the Cisco Webex logo will appear near your name

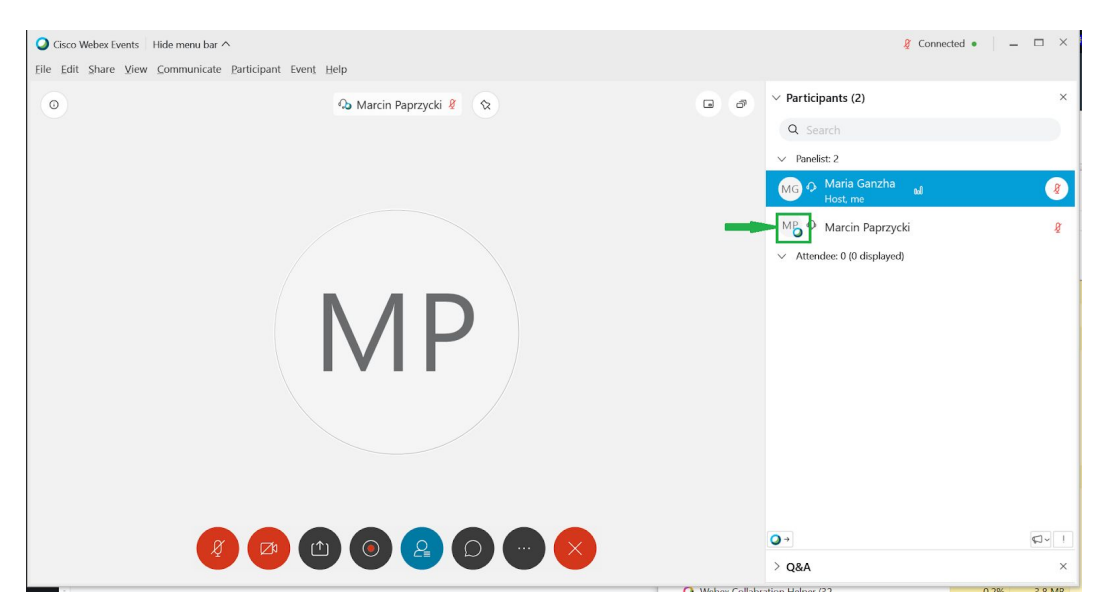

2. As soon as you are a **Presenter** you can share your screen with your presentation

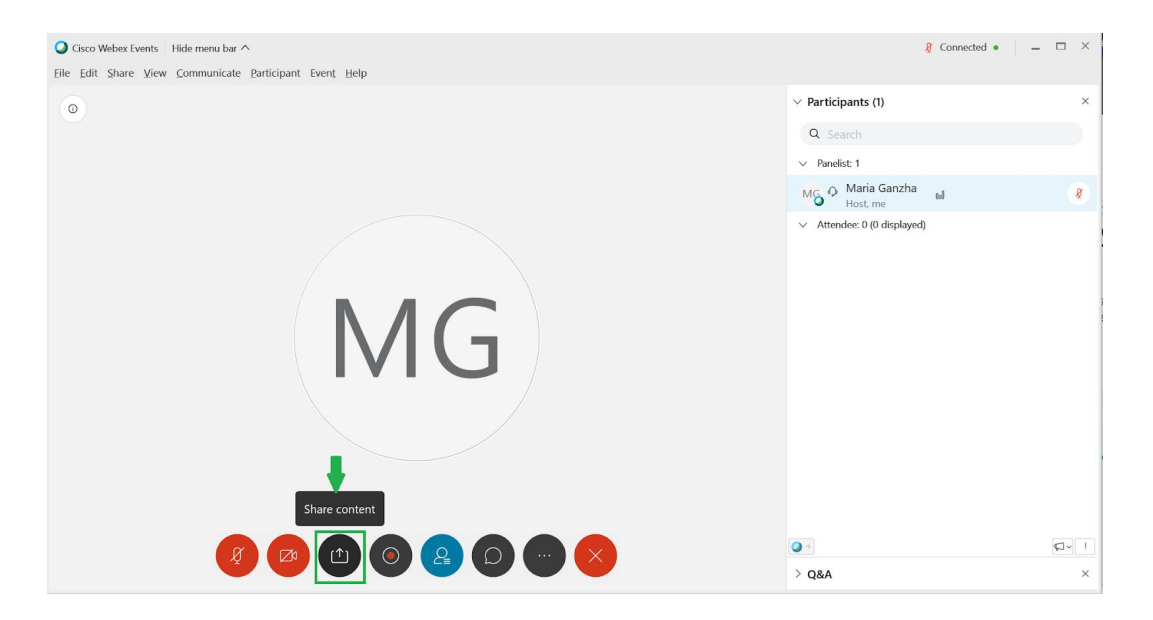

By clicking this Share sign you can choose what you would like to share (Webex will specify the list of your open applications -- hence, you may want to be careful what you have open and what you decide to actually share ;-)

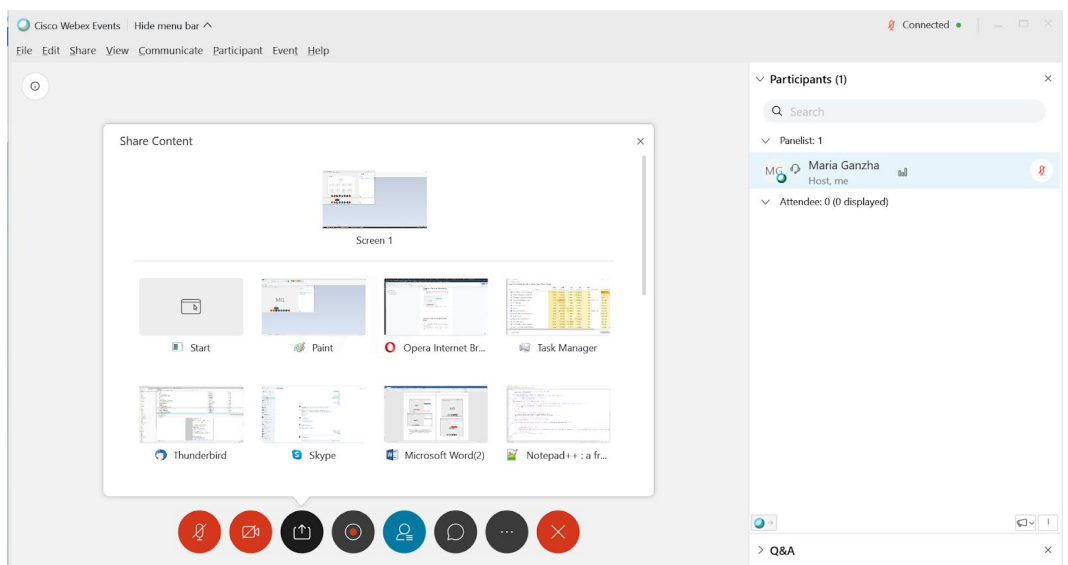

You can make your selection by pointing with your mouse to the Window you are to share (better if your presentation will be already open):

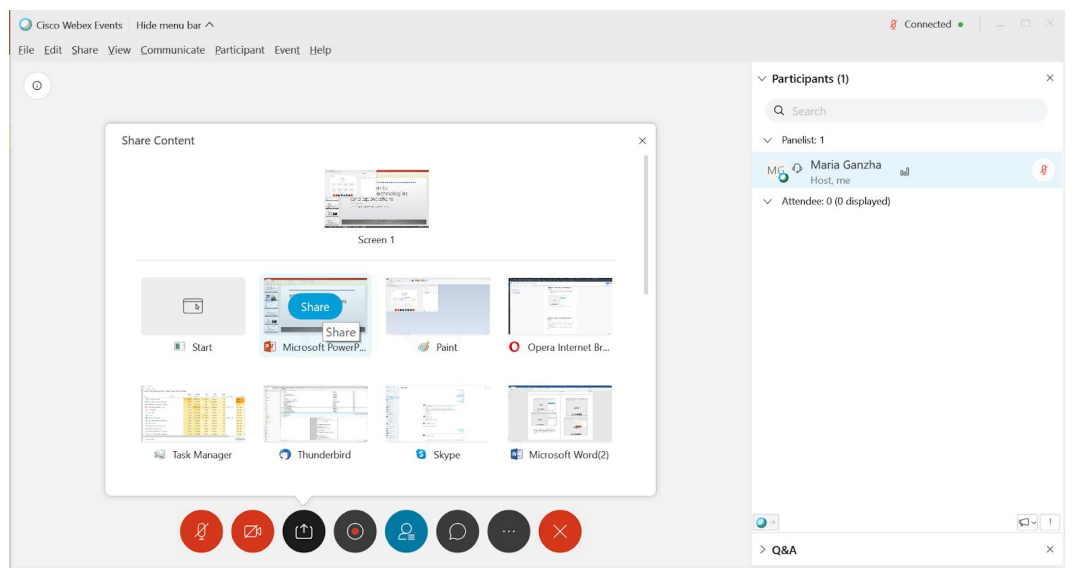

After this you can make your presentation. Please remember to stop sharing your screen after the presentation. The Webex panel will be "hiding" on the top of your screen. As soon as you move your cursor up to the top of your screen, this panel will appear:

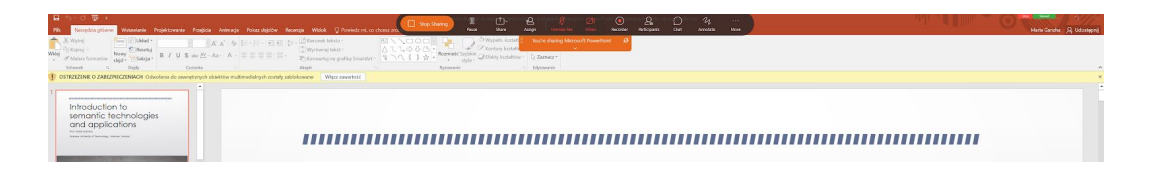

# <span id="page-7-0"></span>**Attendee – what can you do during the event**

1. After joining the session, you are muted (by default). You will be able to hear the presentation, and you will see this presentation. You will be able to chat, e.g. send your questions (Q/A section - see below).

2. To be able to ask the question (by speaking) you have to "rise a hand" – click on the sign "Hand" immediately above the line of Chat (from the right side) – see screenshot below.

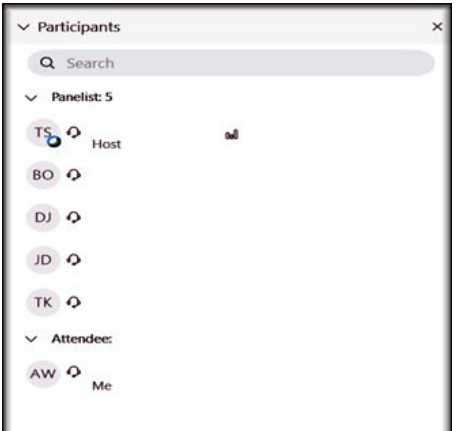

Near your name, in the list of participants, a "hand" sign will appear (see below)

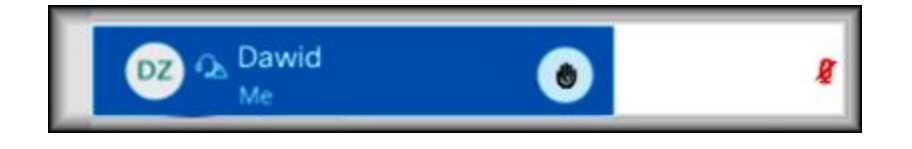

3. As soon as the Presenter, or Host, will unmute your microphone, you will be able to see also a crossed sign of the microphone changing its colour to read. It means

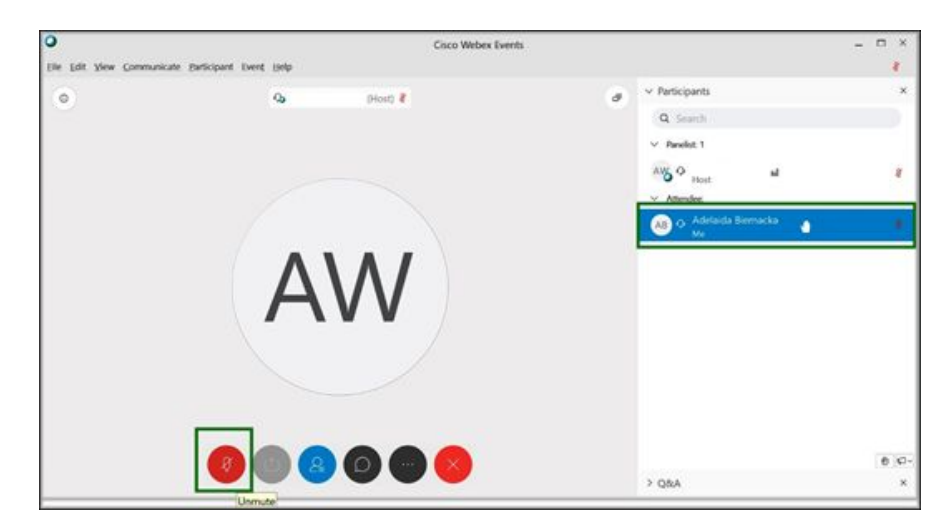

that now you can unmute your microphone and ask your question.

After asking a question please remember to click one more time on the "Hand" – to lower your "Hand" down.

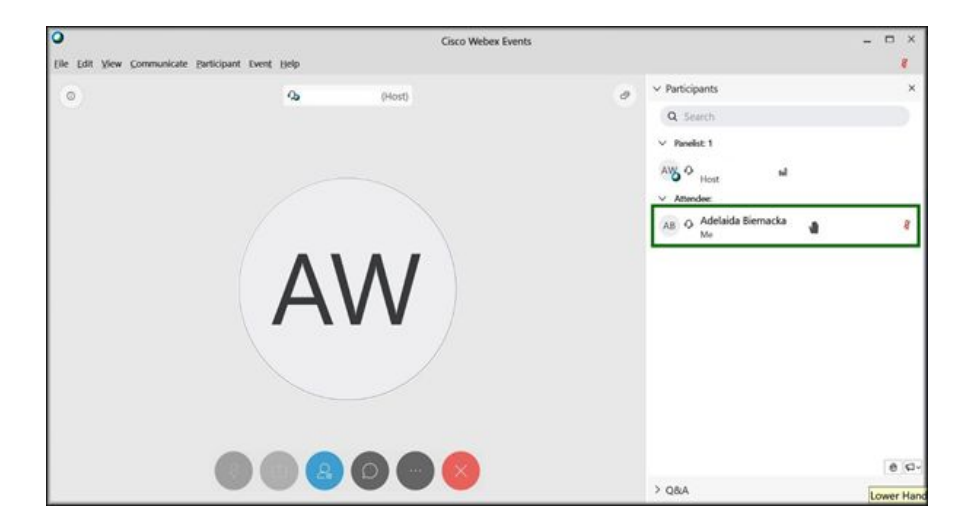

4. To leave the event just click on the cross at the right hand site at the panel line (see picture below). You will be asked to confirm that you would like to leave the meeting. Please remember that if you would like to come back to the meeting you have to start from the same (original) link as at the beginning.

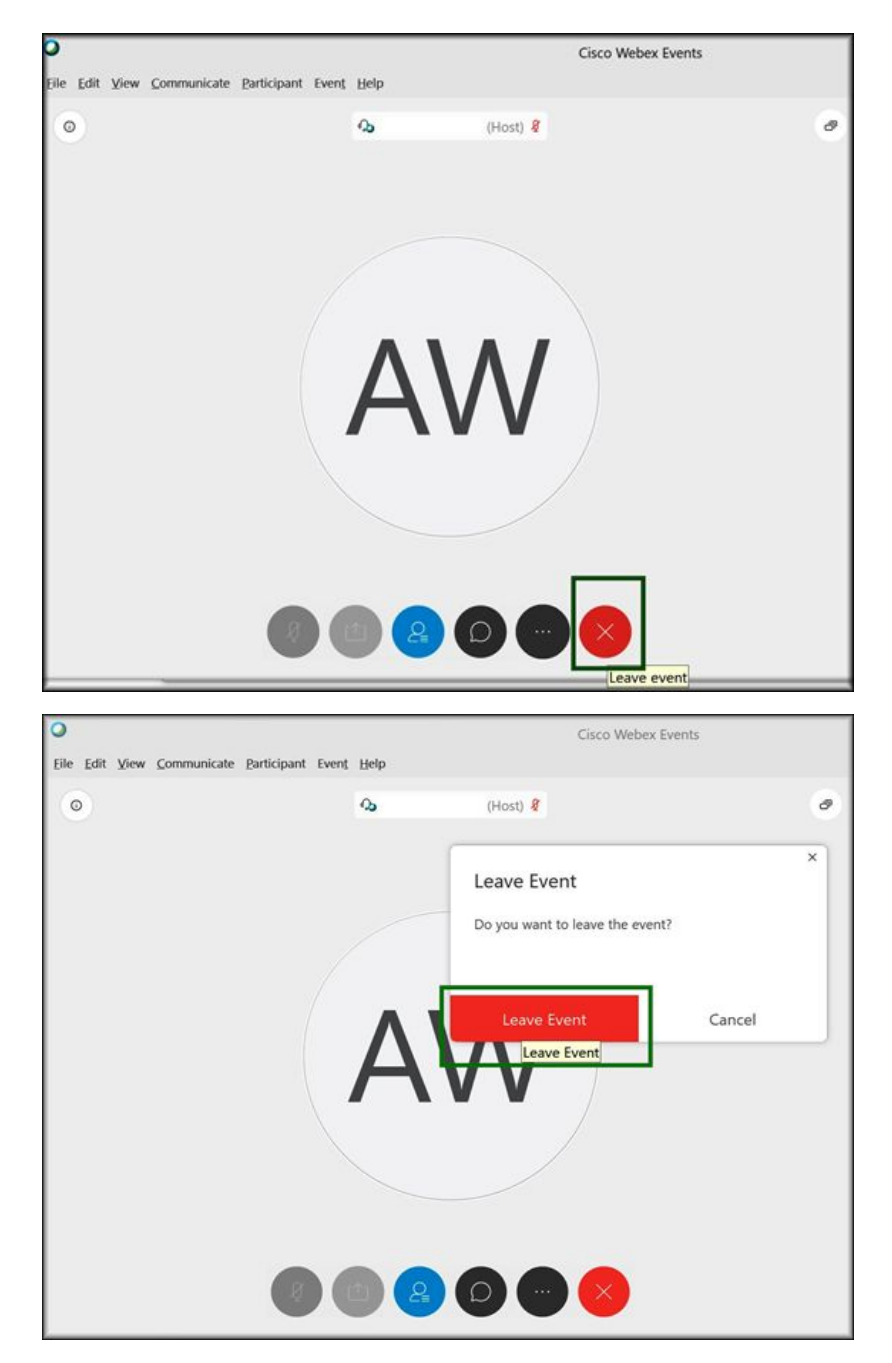